# Gram Island

(E-Learning)

操作說明手冊

# 目錄

<span id="page-0-0"></span>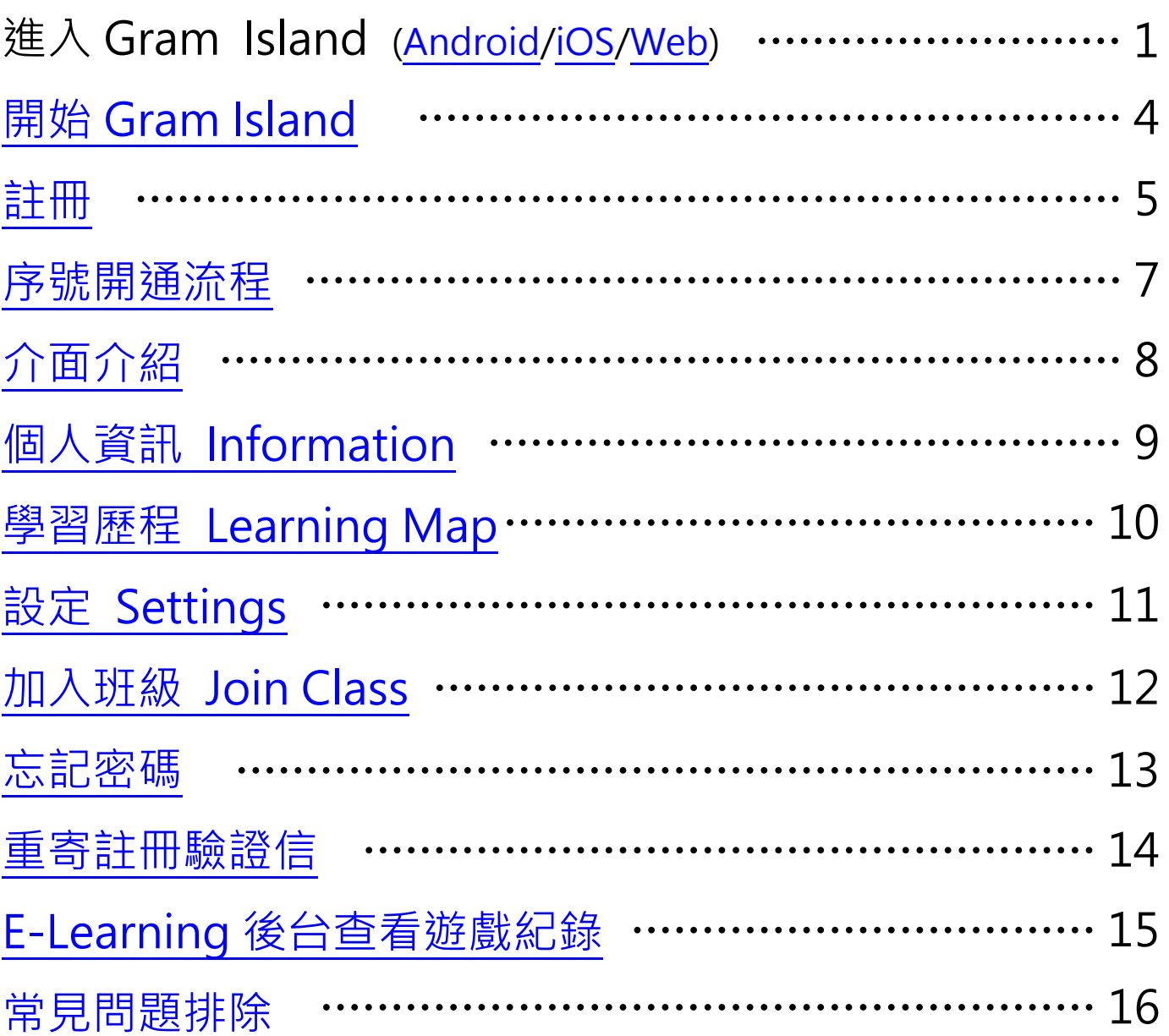

<span id="page-1-0"></span>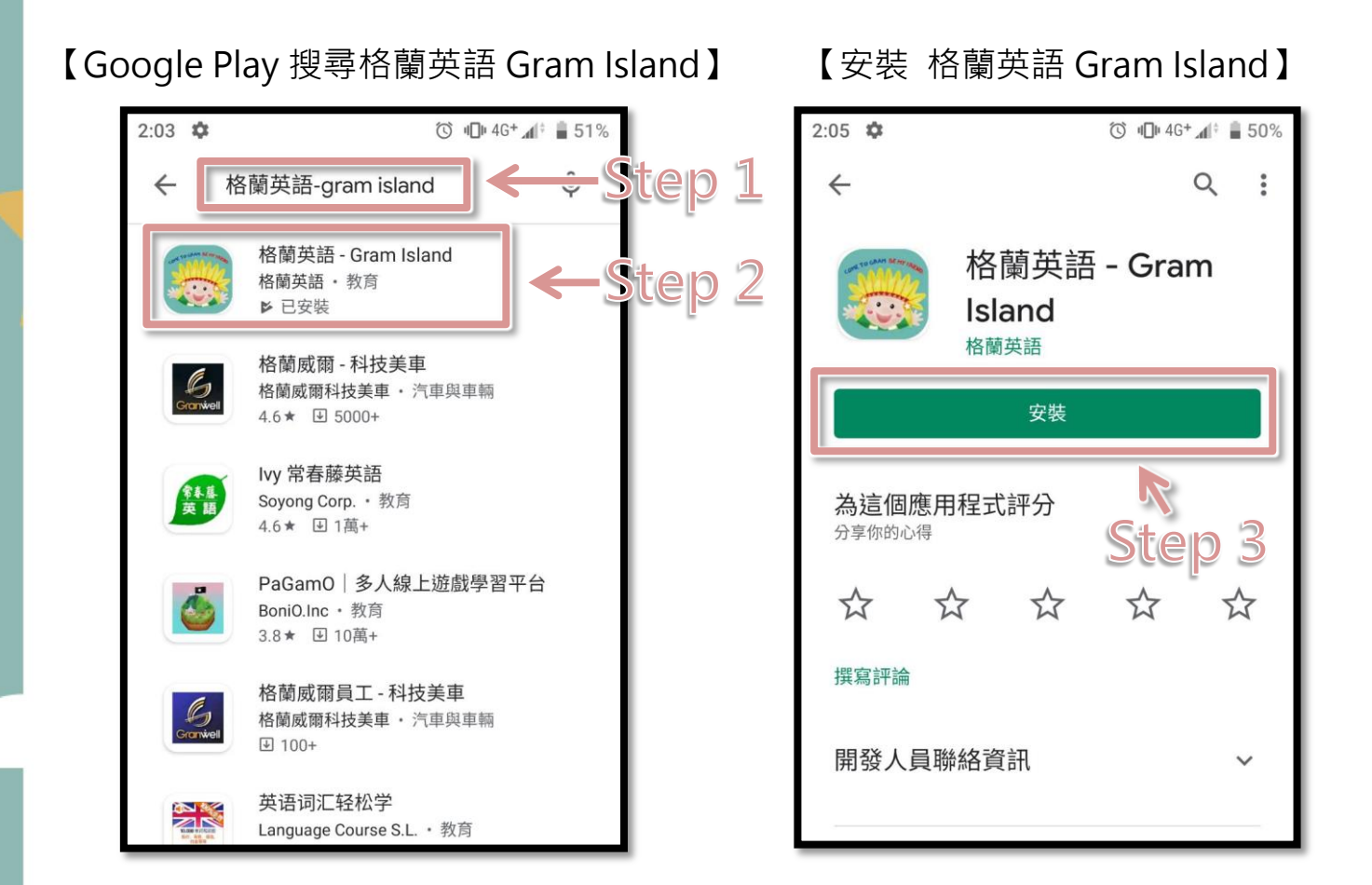

### 【開啟 Gram Island】

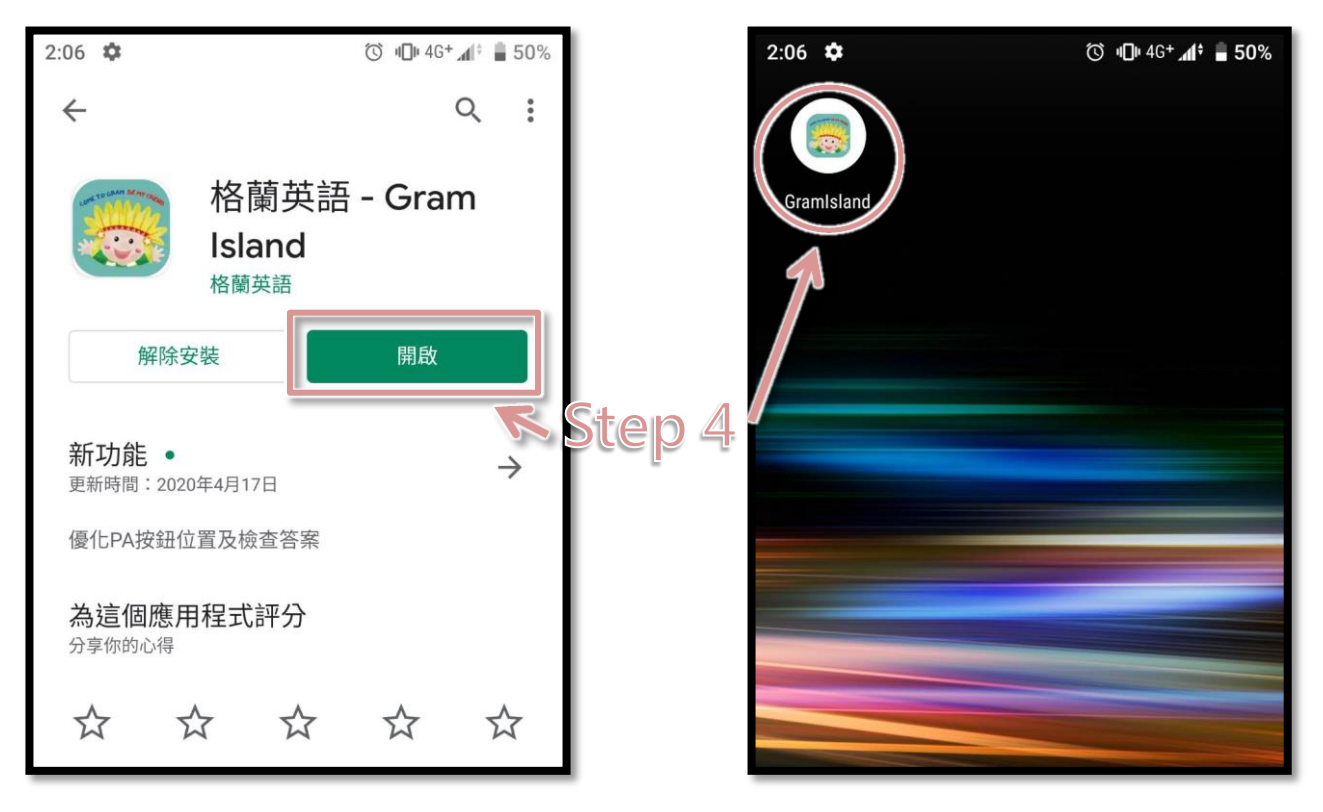

# <span id="page-2-0"></span>下載 iOS 版 Gram Island!

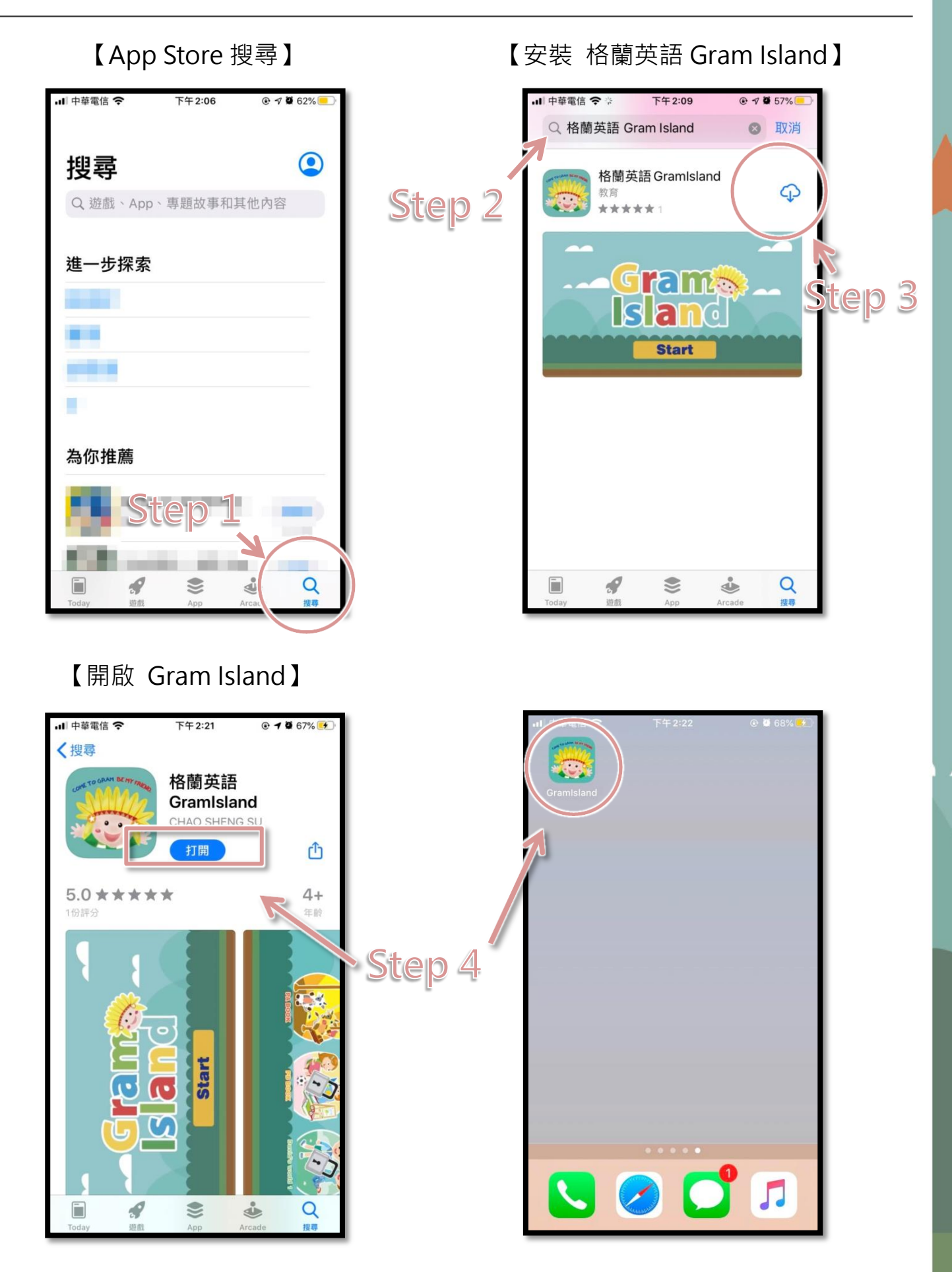

### <span id="page-3-0"></span>進入網頁版 Gram Island!

【Web 版連結】

※ 解析度建議: 1360\*768, 1366\*768, 1920\*1080

<http://gramisland.gram1980.com/E-LearningWeb/>

【Web 版路徑】

【Step1】進入格蘭英語官網,選擇右上方的「直營展加專區」進入九宮格。

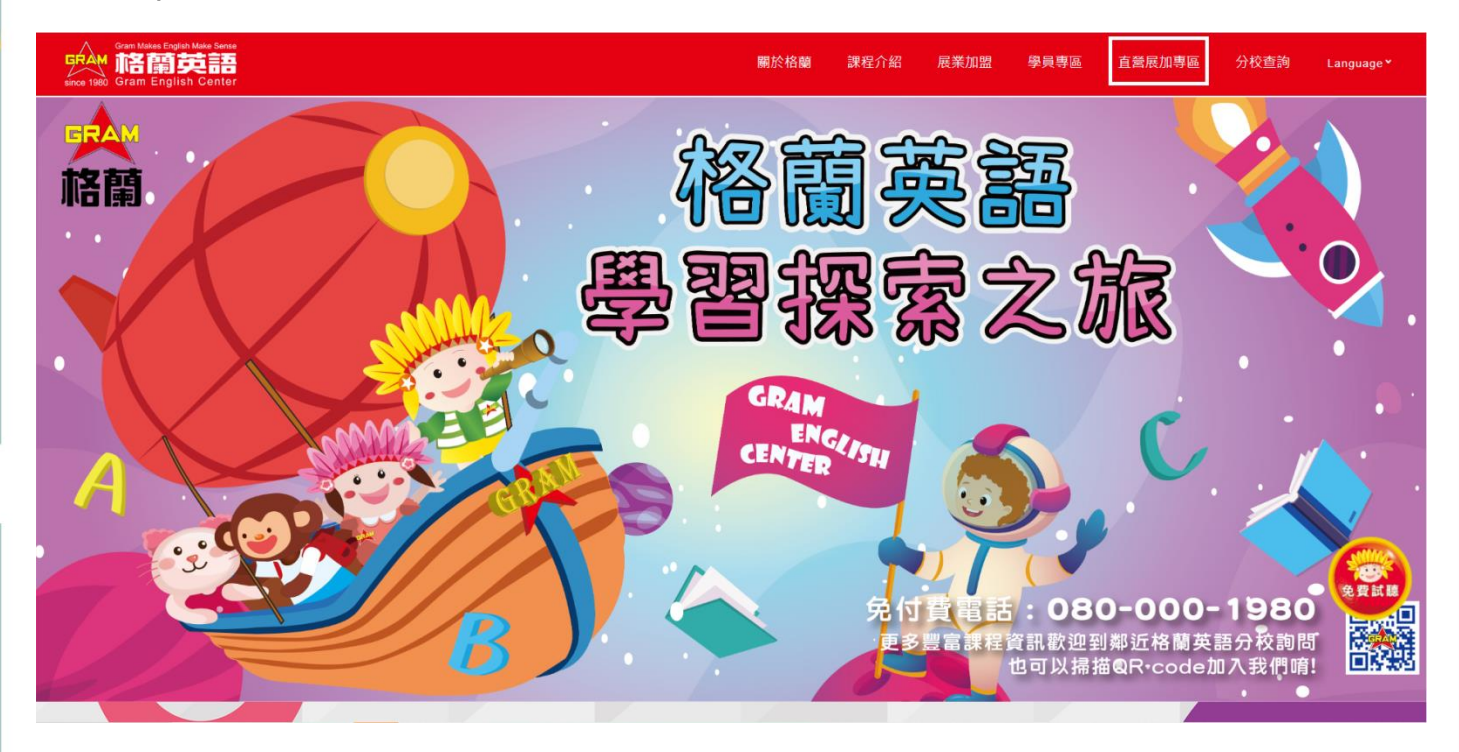

【Step2】選擇「格蘭冒險島」,即可進入 Web 版 Gram Island 頁面。

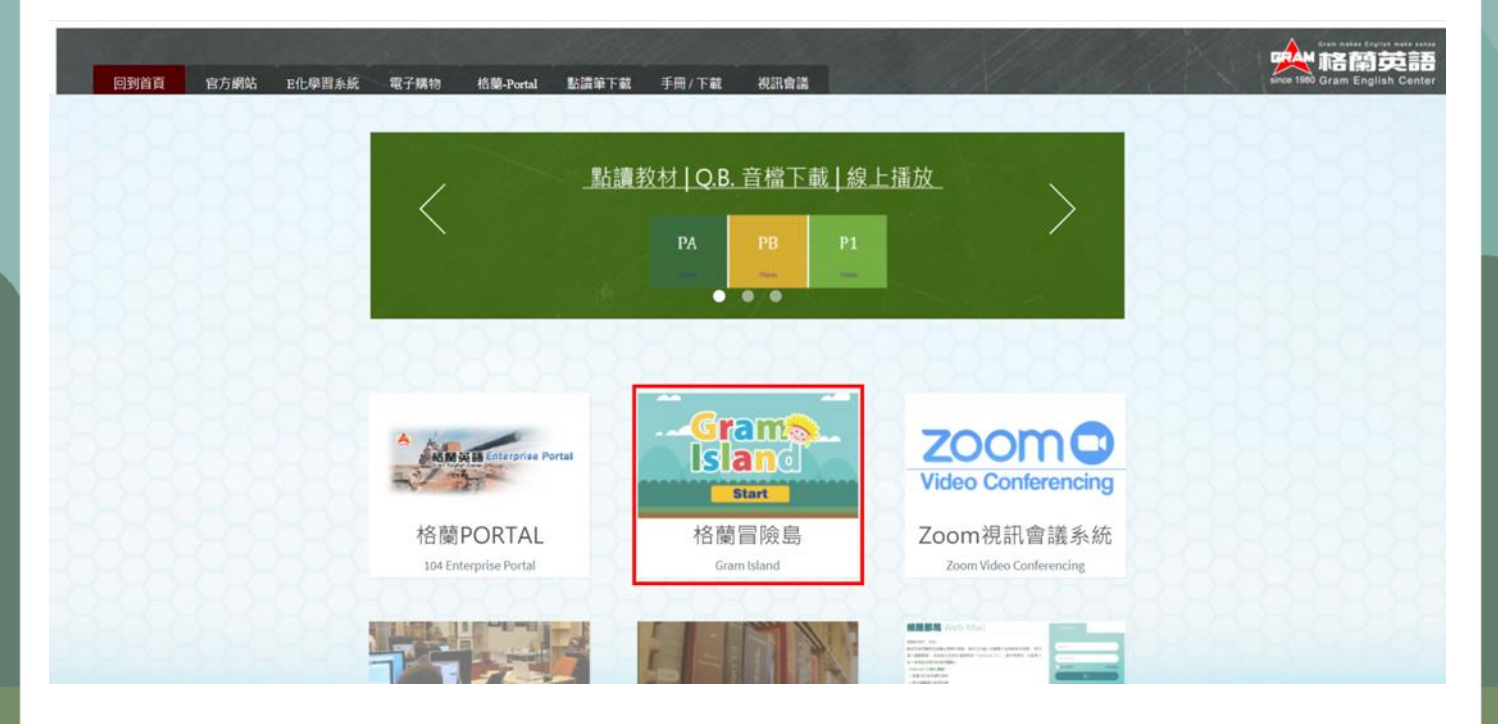

# <span id="page-4-0"></span>開始 Gram Island!

### 【起始畫面】,按下 Start 進入登入畫面

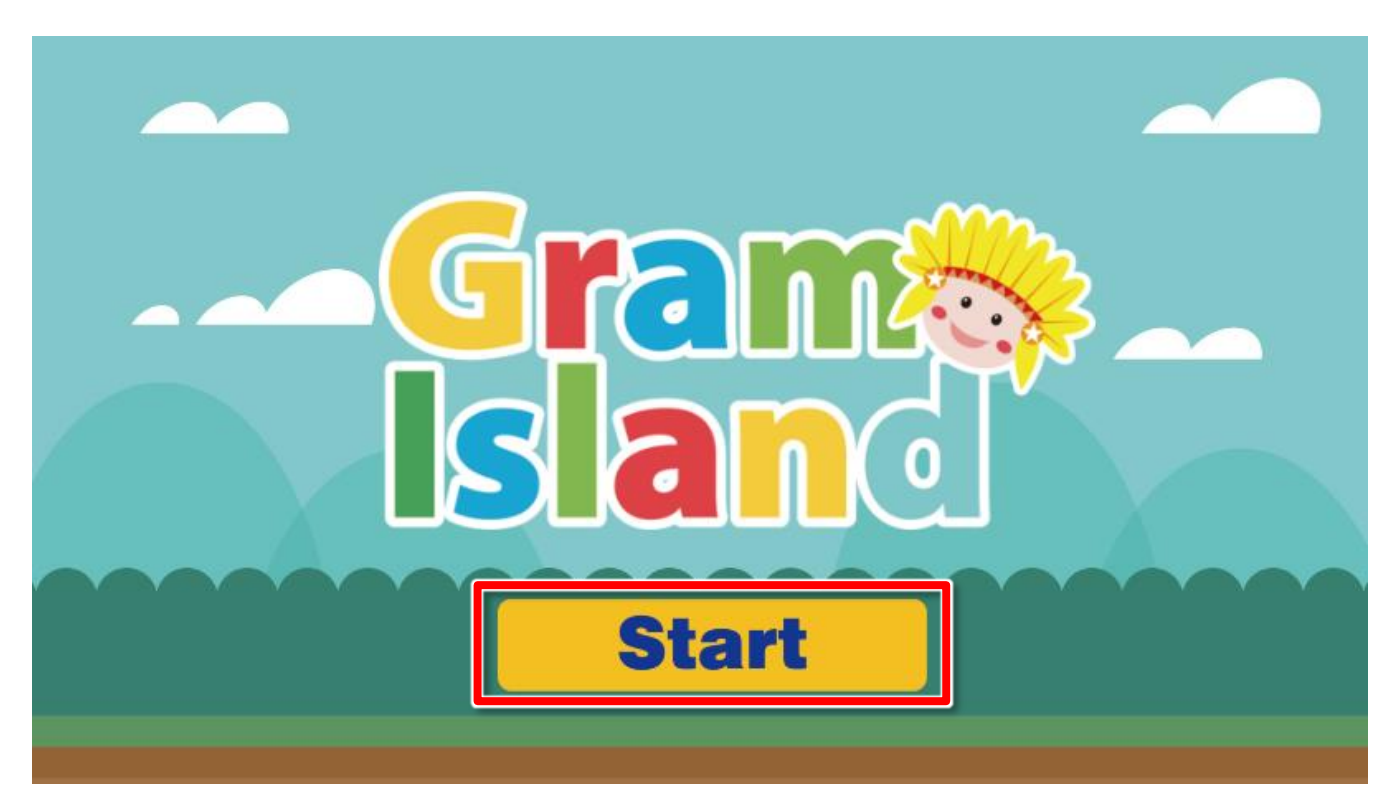

【登入畫面】,第一次使用 Gram Island 請先點擊【Join Us】進行註冊

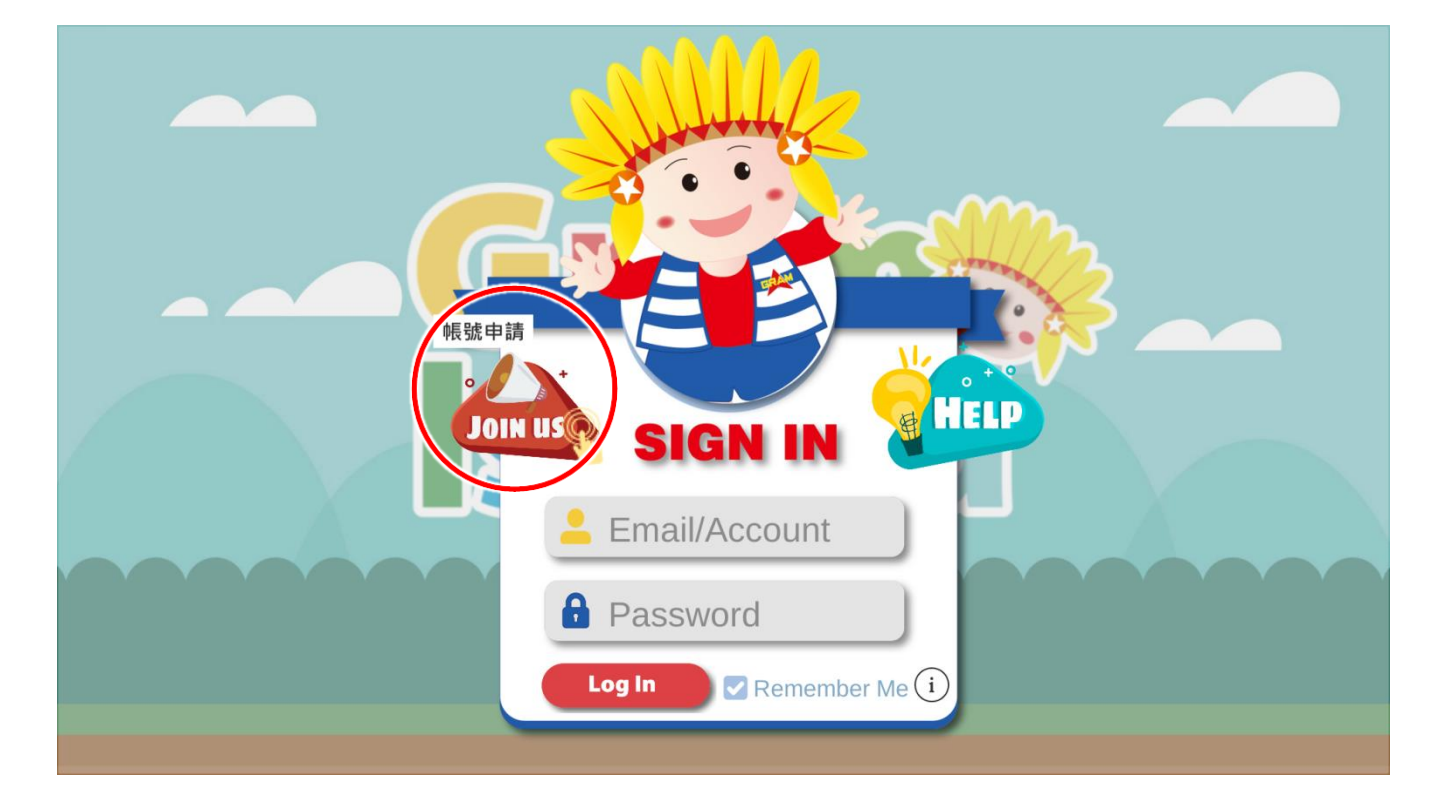

※將 Remember Me 打勾登入後,下次 (於同一部電腦/手機) 開啟就會記住帳號密碼。

4

<span id="page-5-0"></span>【註冊畫面】,欄位中有\*字者為必填(email、密碼、密碼確認、中文名稱、英文名 稱),其他為選填(生日、序號、班級代碼)

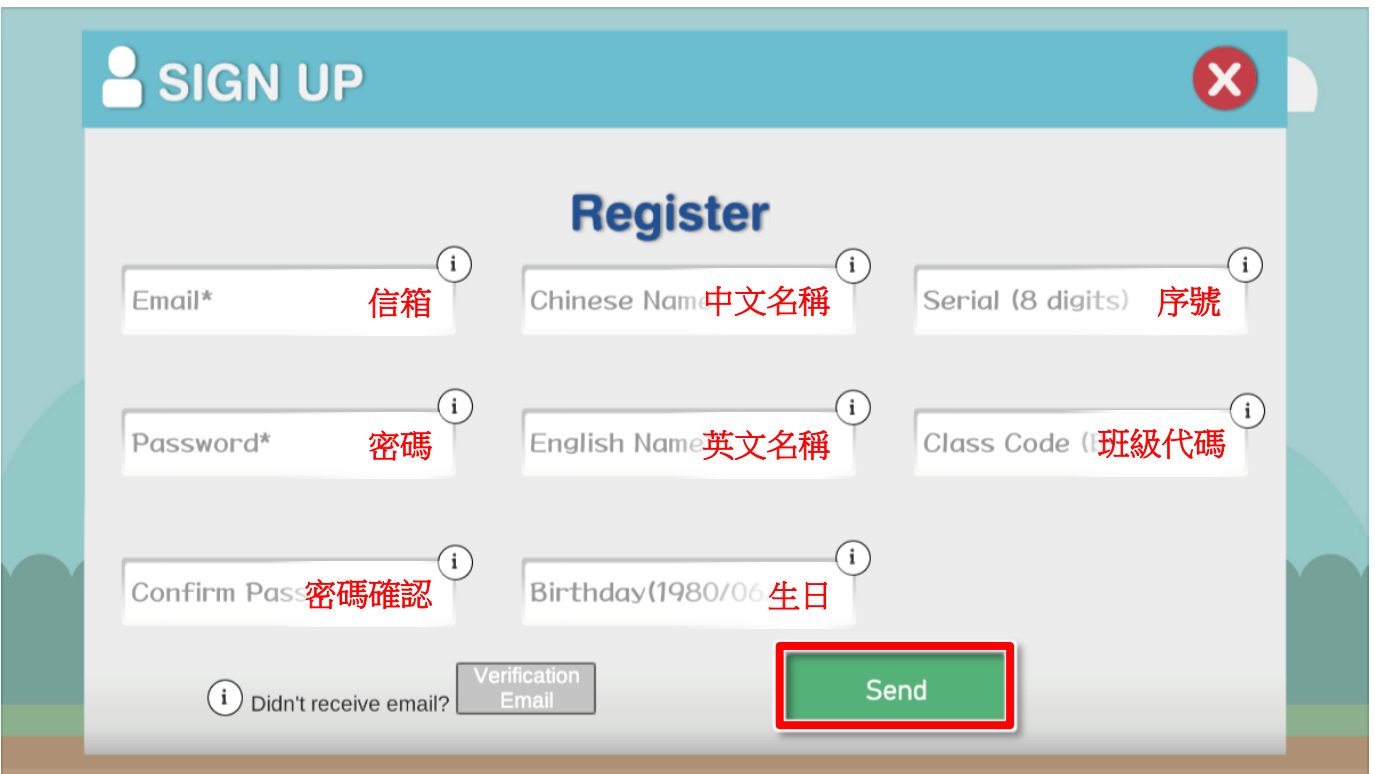

※若尚未取得序號及班級代碼,可於註冊完畢登入後再輸入。

※若 Email 已有註冊紀錄、密碼及密碼確認不相符、或 Email/生日/序號/班級代碼等格式不符, 皆會出現貼心提醒!

### 【註冊畫面】,按下【Send】後,會出現確認畫面,若確認無誤,按下【Yes】後送出註冊

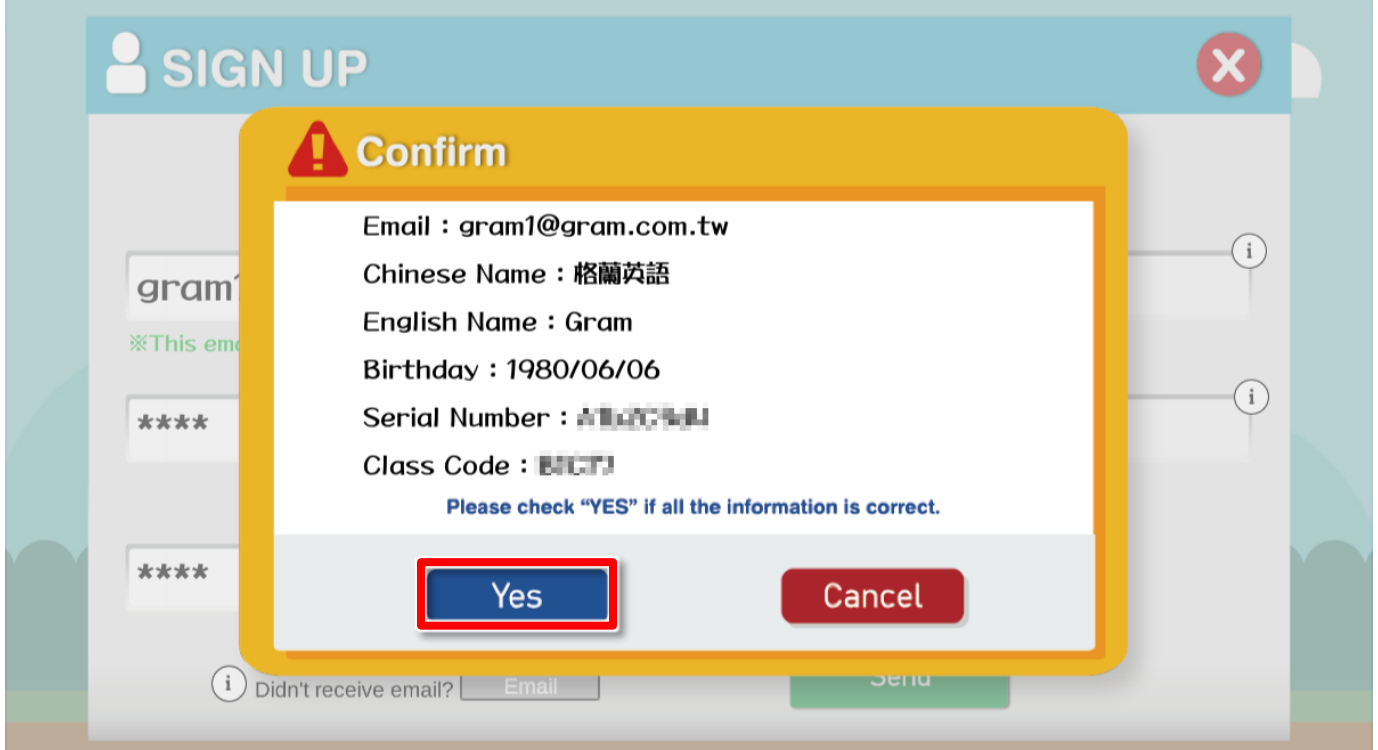

【註冊書面】,按下【Yes】後靜待 3 至 5 秒鐘, 跳出此提醒書面即已送出申請。

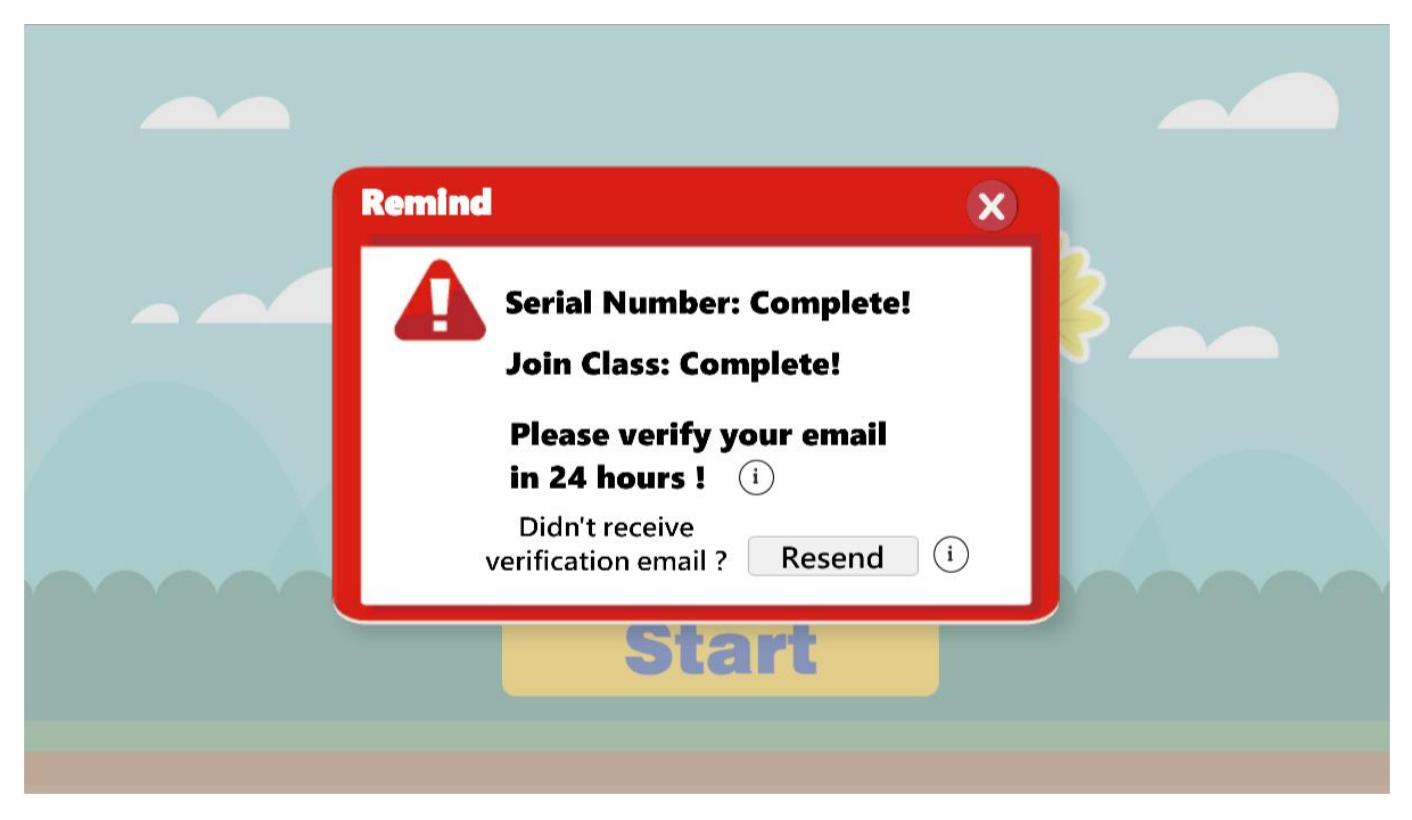

※Serial Number(序號)及 Join Class(加入班級)的輸入結果分為:

None (未輸入)/ Complete (完成)/ Error (失敗,訊息內容*請參考 p.[16【常見問題排除】](#page-16-0)*) ※請於 24 小時內至註冊時使用的 email 進行電子信箱驗證,避免連結失效。 ※若送出後逾一分鐘仍未收到信件,請點選「Resend」重寄驗證信。

### 【信箱驗證】,點選主旨為【格蘭英語 E-Learning 信箱驗證信】的郵件,點擊連結完成驗證

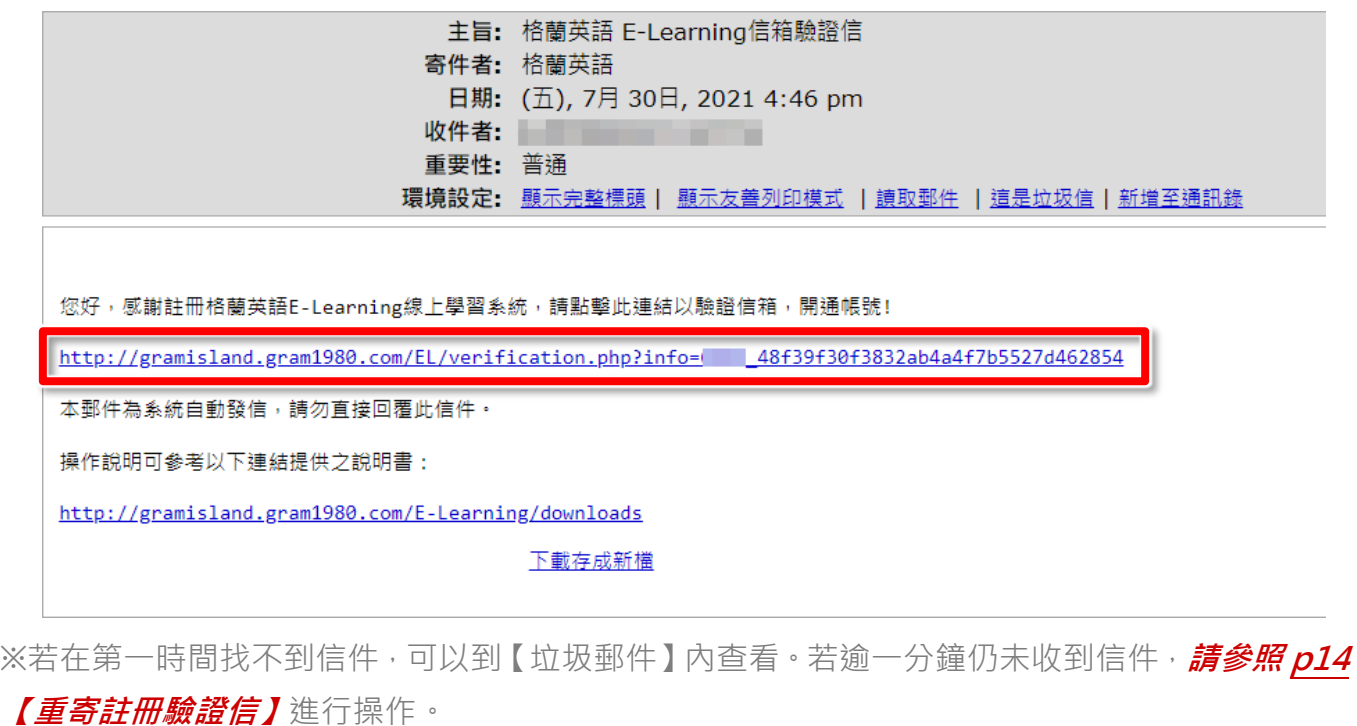

### <span id="page-7-0"></span>【序號開通流程】

### 1.登入後會出現橘色[INPUT SN]鈕,點下後開啟輸入欄

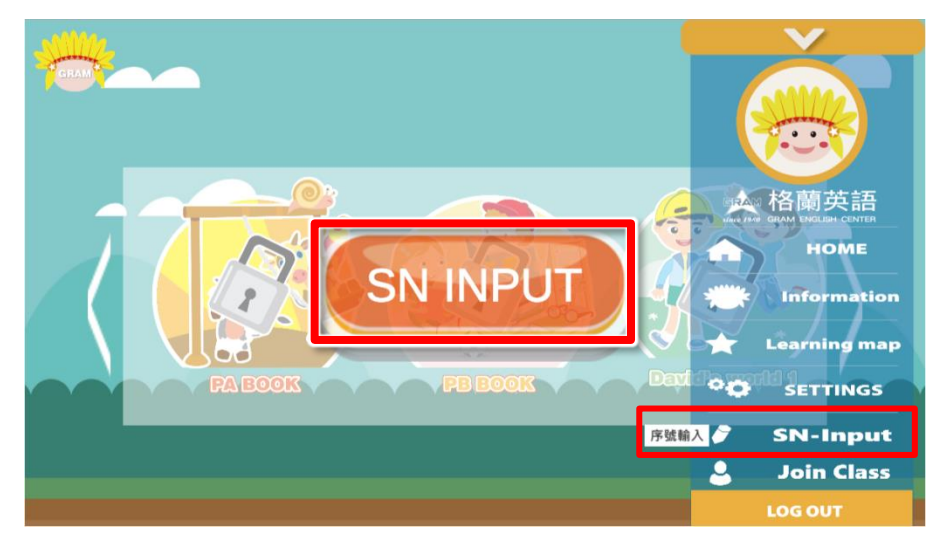

※於到期前欲輸入序號,可從右側選單選擇「SN-Input」開啟輸入欄。

### 2.將序號填進輸入欄,輸入完畢後按下 Send 送出

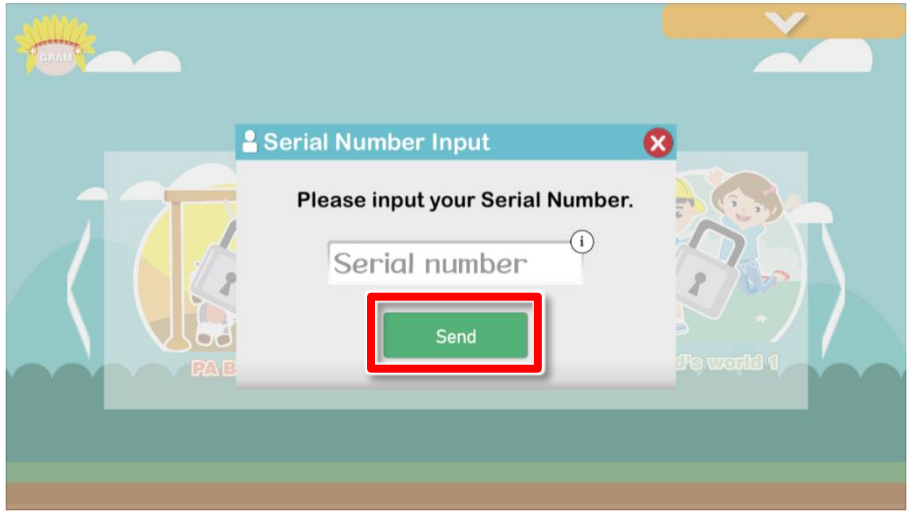

※每組序號開通後可使用 Gram Island 為期 6 個月, 序號不可重複使用。

# LV 1 SN Input  $\boldsymbol{\Omega}$ **Succeed!** 7

### 3.若看到下方畫面,表示序號開通完成

<span id="page-8-0"></span>【介面介紹】

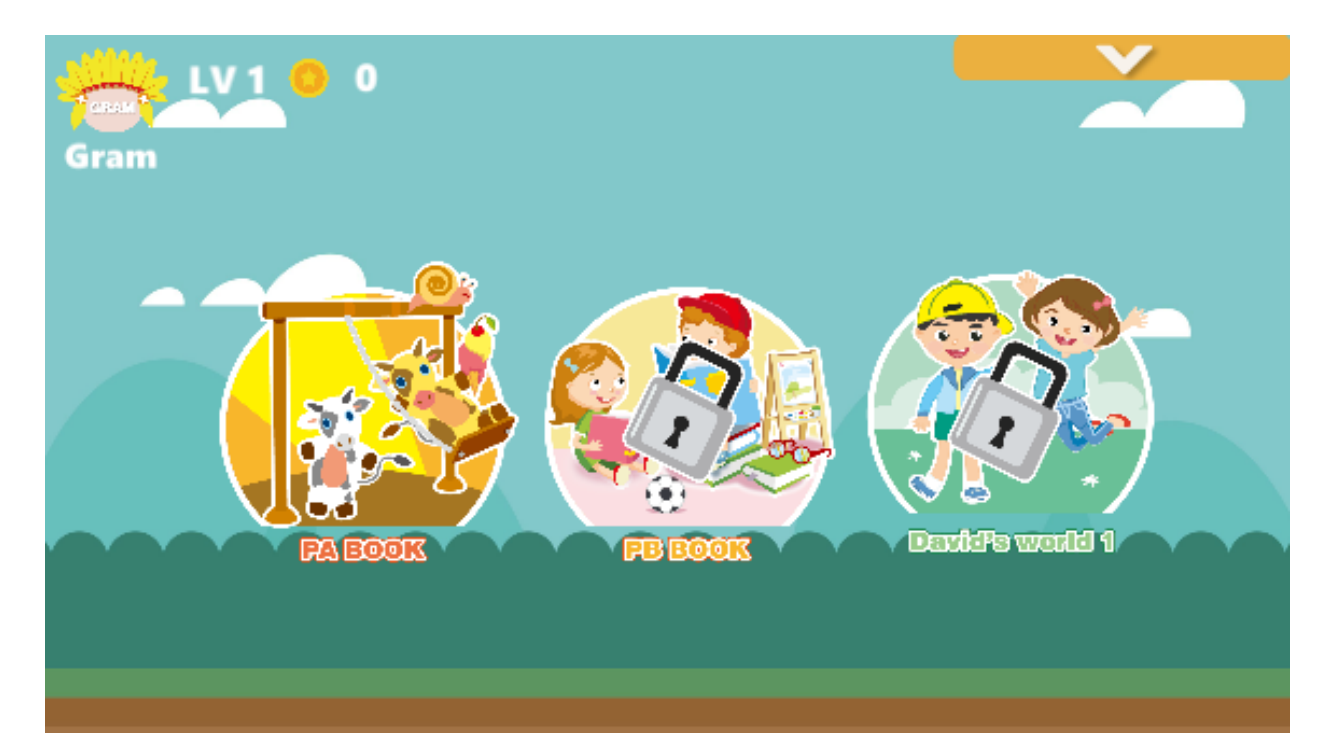

【遊戲選單】帳號及密碼登入後,可看到下方的選單畫面。

【輔助 Menu 功能】含有「帳號資訊」、「學習歷程」、 「設定」、「序號輸入」、「加入班級」、「登出」等功能

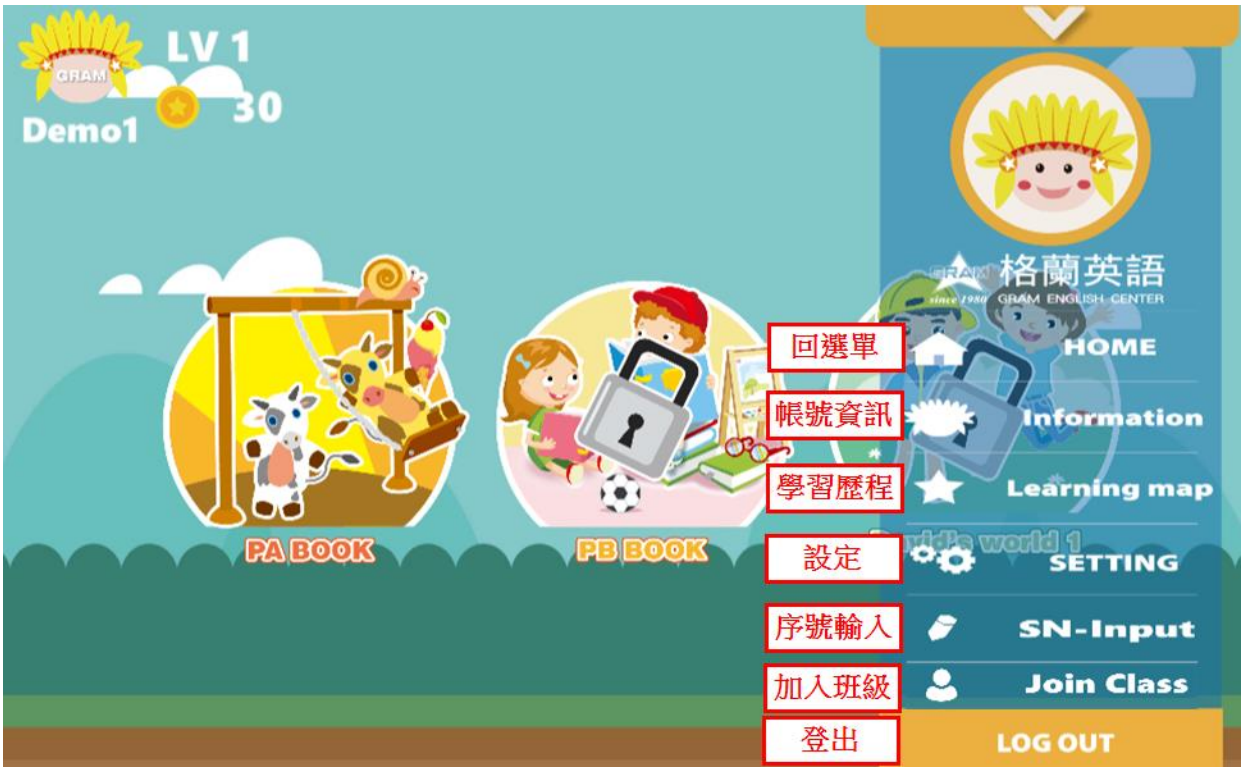

<span id="page-9-0"></span>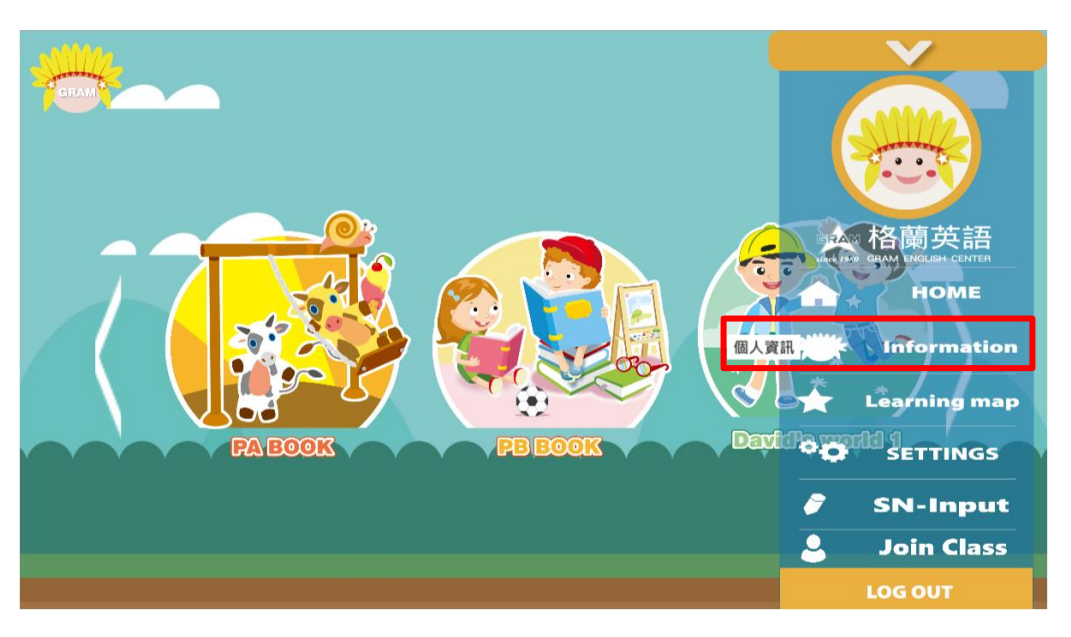

### 1.於右側選單選擇【Information】

2.資訊由上到下依序為:中文名稱、英文名稱、申請日期、使用期限、班級代碼

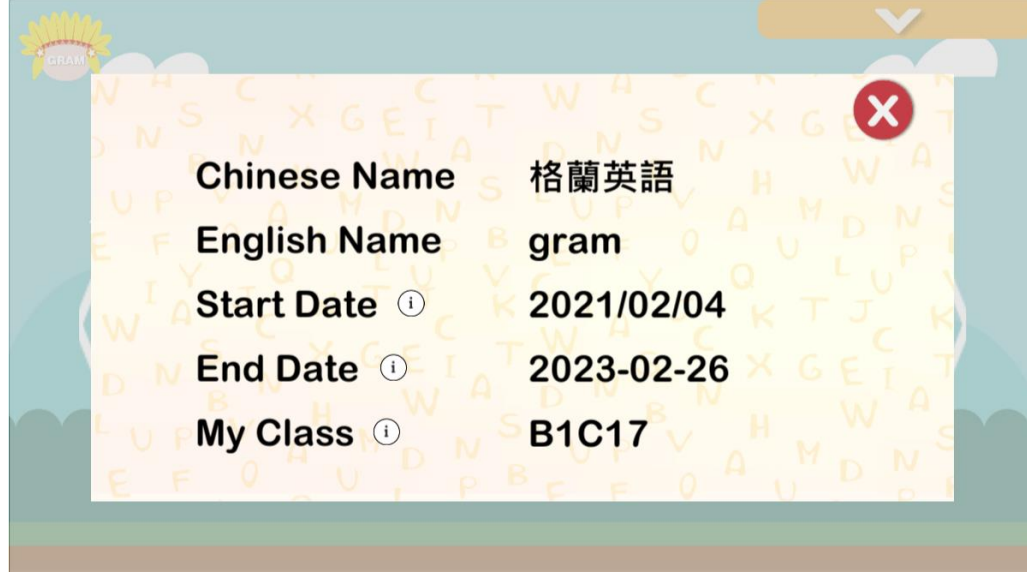

※若已超過使用期限,可輸入新序號以延長使用期限(每組序號使用6個月)。 輸入序號方式,請參照 p.12 【序號開通流程】步驟進行。

### <span id="page-10-0"></span>【學習歷程 Learning Map】

1.於右側選單選擇【Learning map】

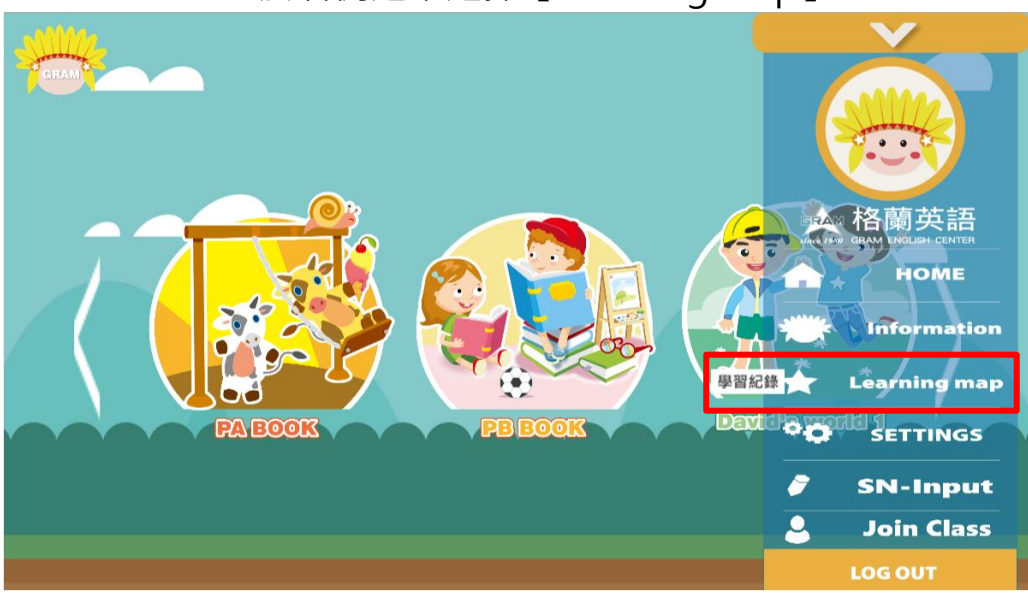

2.選擇欲查詢的遊戲單元

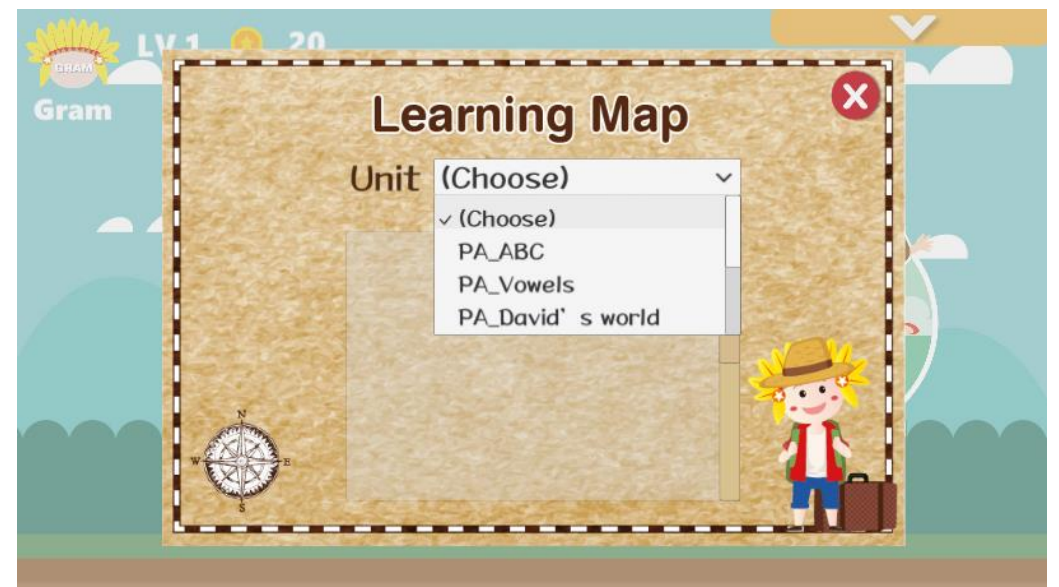

3.選擇單元後,即出現「關卡」、「通關時間」、「是否過關」

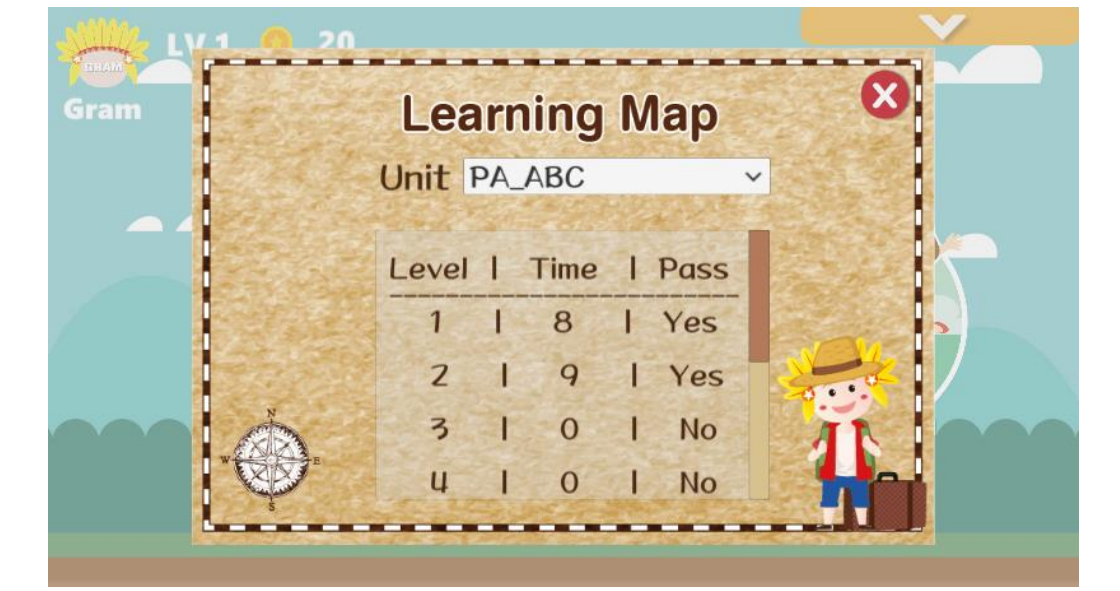

### 1.於右側選單選擇【Setting】

<span id="page-11-0"></span>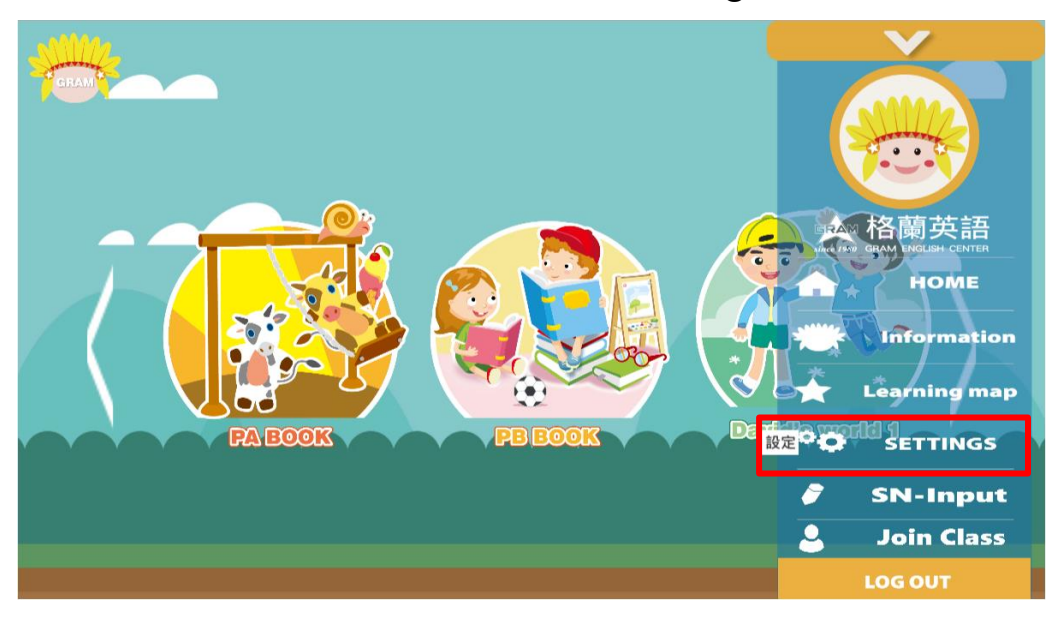

### 2.由上至下依序為「背景音樂」、「音效」,可移動圓點調整音量

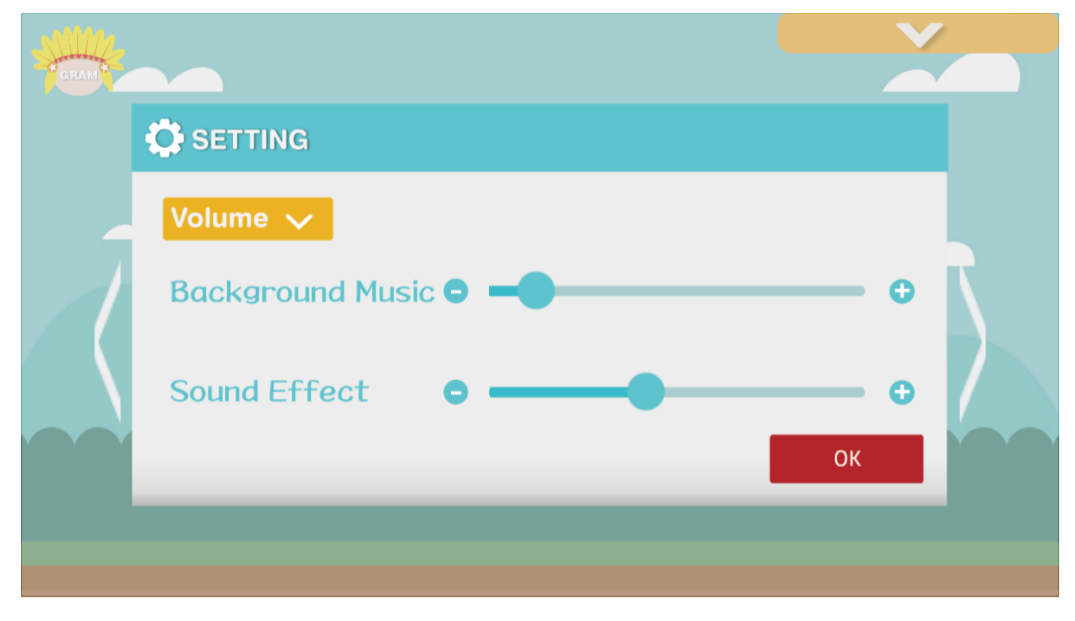

※ Settings 預設值:Background Music (背景音樂):1。 Sound Effect (音效音量):4。

### <span id="page-12-0"></span>【加入班級 Join Class】

1.於右側選單選擇【Join Class】

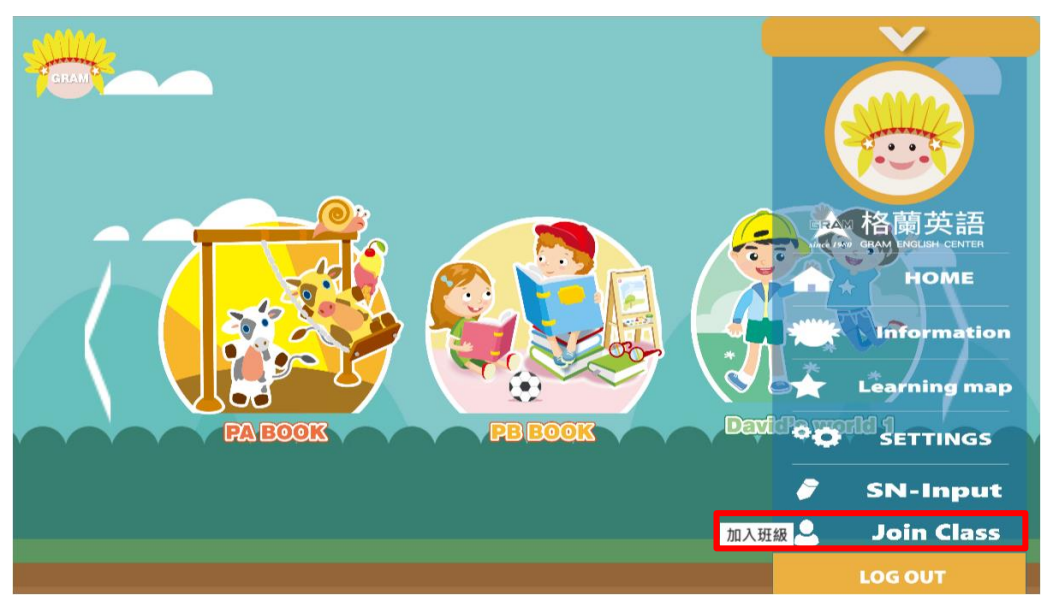

2.輸入校區給予的班級代號後,按下 Send 送出。

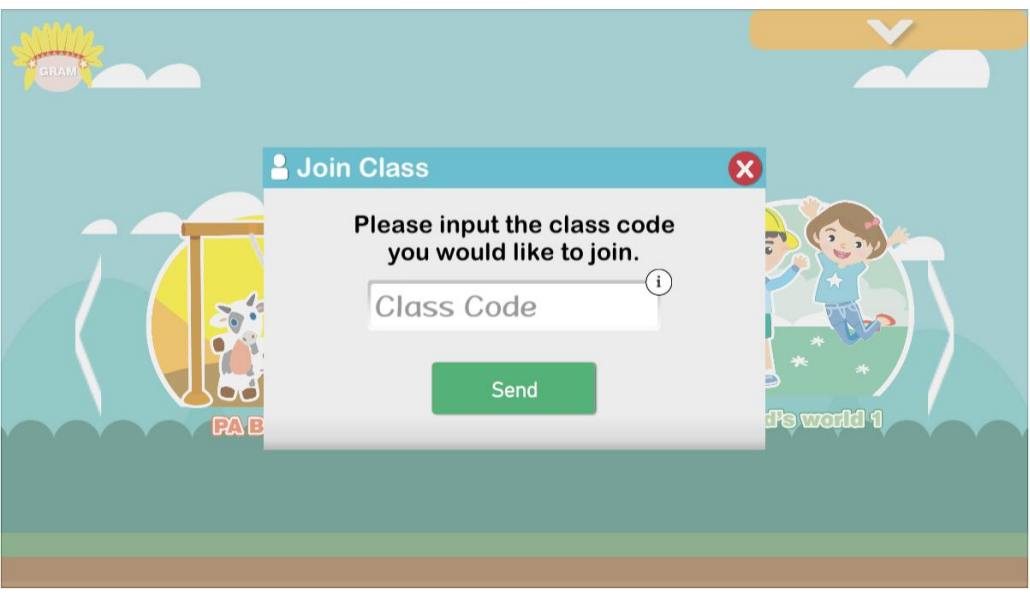

3.出現下方圖示即成功加入班級後台,讓老師掌握遊戲進度。

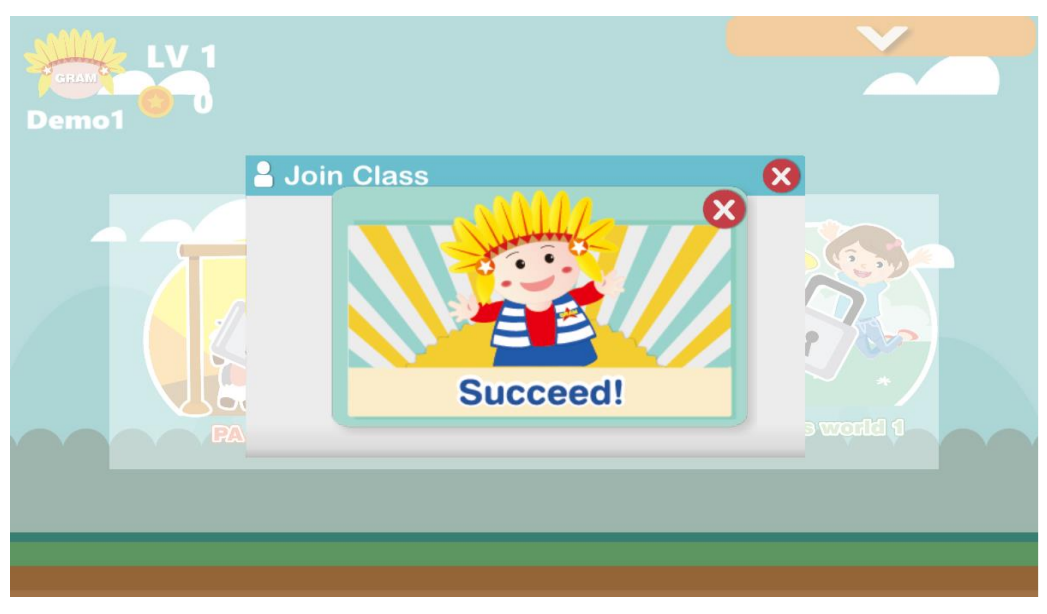

<span id="page-13-0"></span>【忘記密碼】

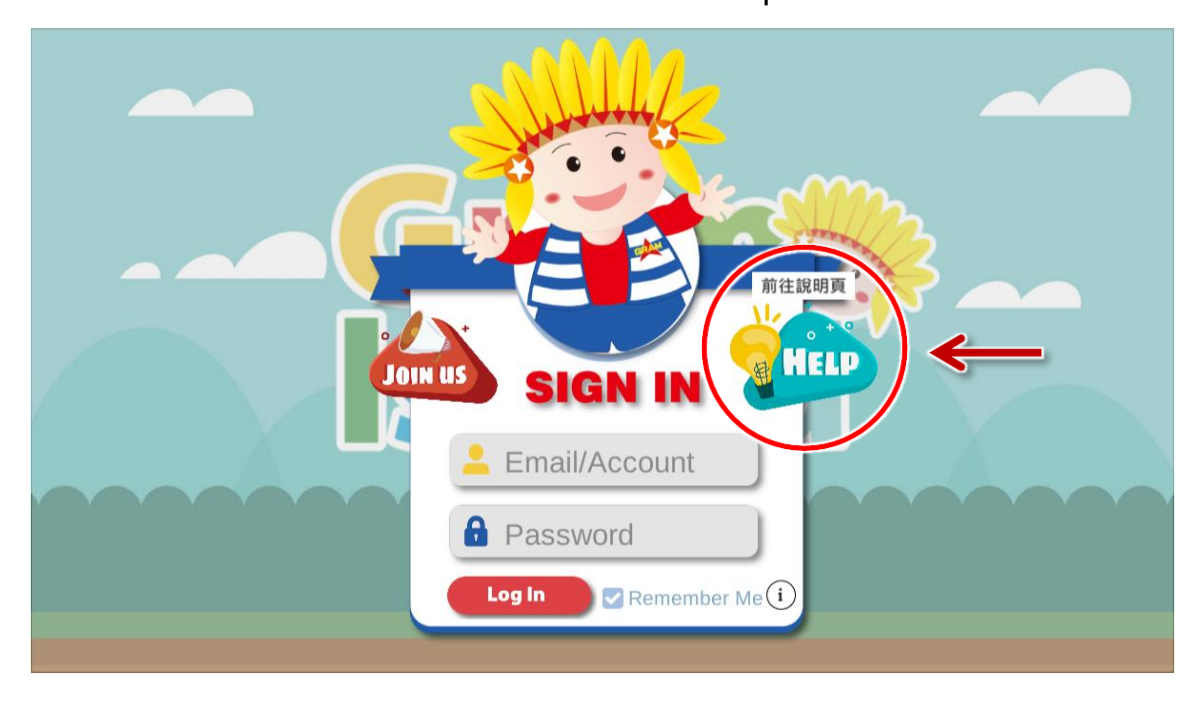

1.點選登入畫面右方的 Help 圖示。

2.網頁開啟後,點選忘記密碼,填寫 Email 欄位 (系統會自動偵測 APP 登入 頁輸入的帳號並自動填入),送出後即可至信箱收取信件。

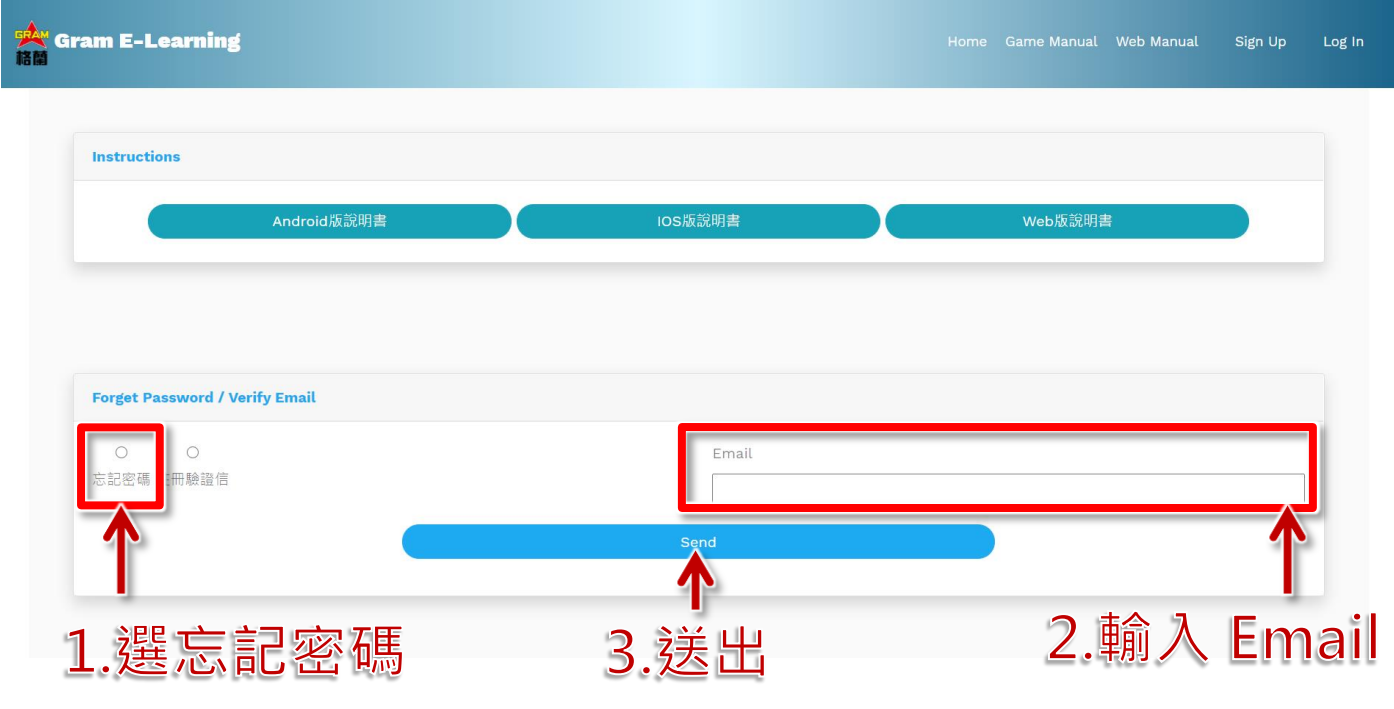

1.選擇 Verification Email 開啟輸入欄。

<span id="page-14-0"></span>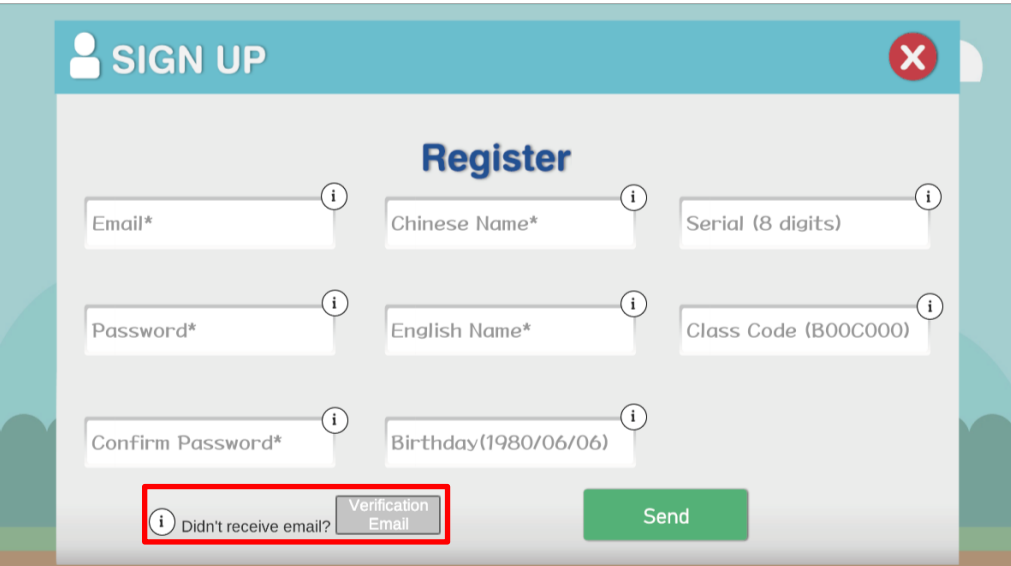

2.輸入註冊時使用的電子信箱。

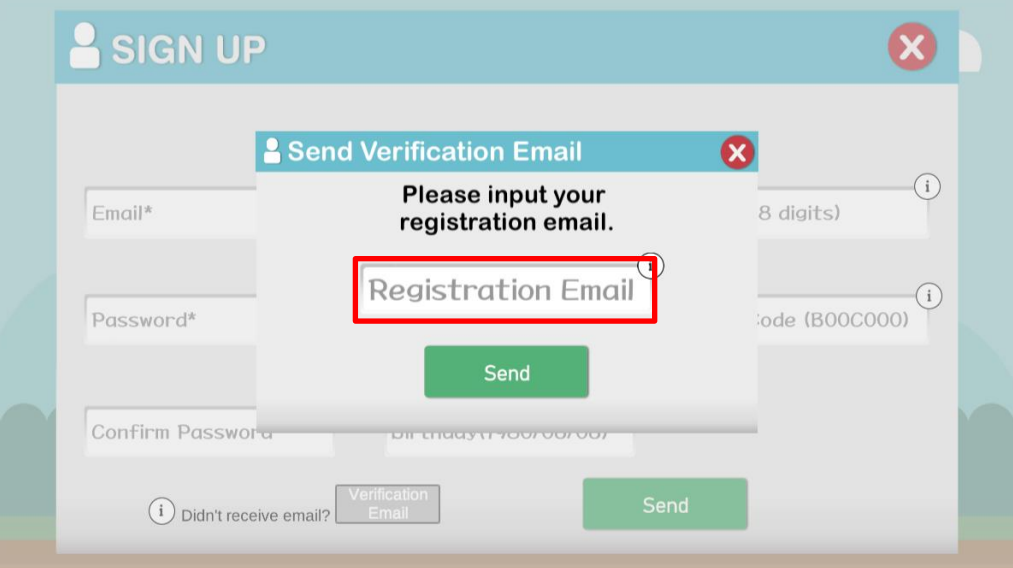

3.按下 Send 送出。Send 上方會出現結果訊息, 即可至信箱查看。

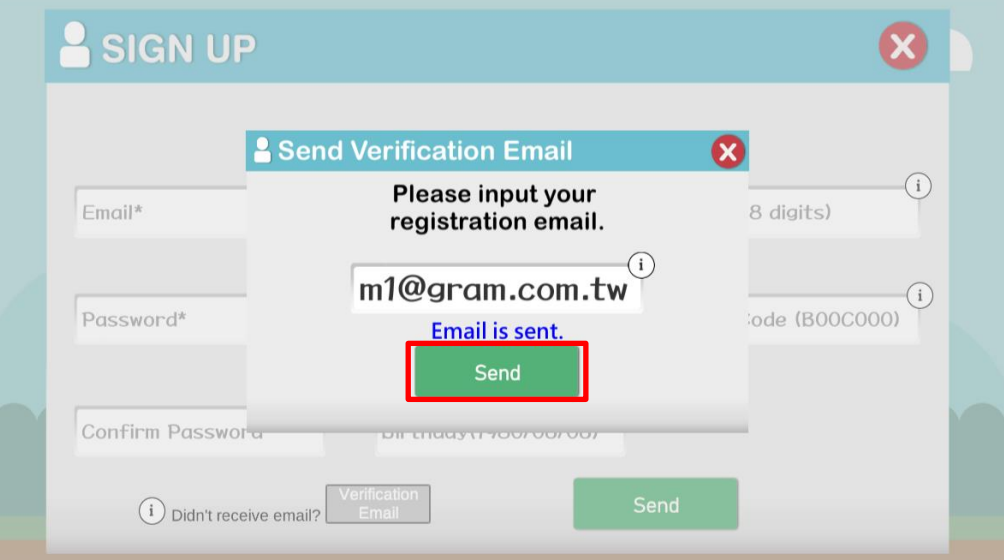

### <span id="page-15-0"></span>【E-Learning 後台查看遊戲紀錄】- 可於後台查看各關卡詳細紀錄。

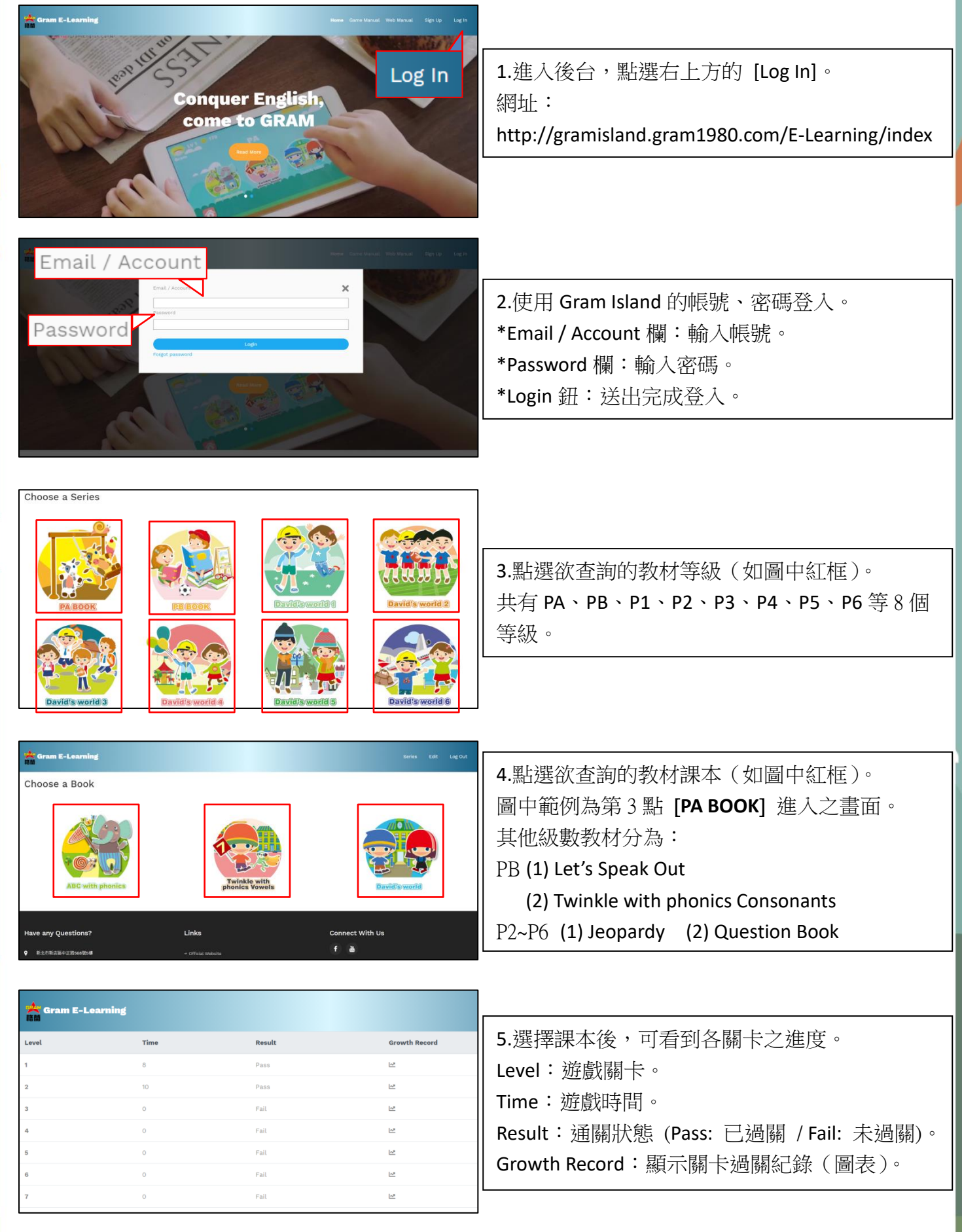

\*詳細說明,可於後台登入頁上方的【**Web Manual**】,開啟 PDF 參考 p.7 [ 5.學生帳號 ] 之說明。

<span id="page-16-0"></span>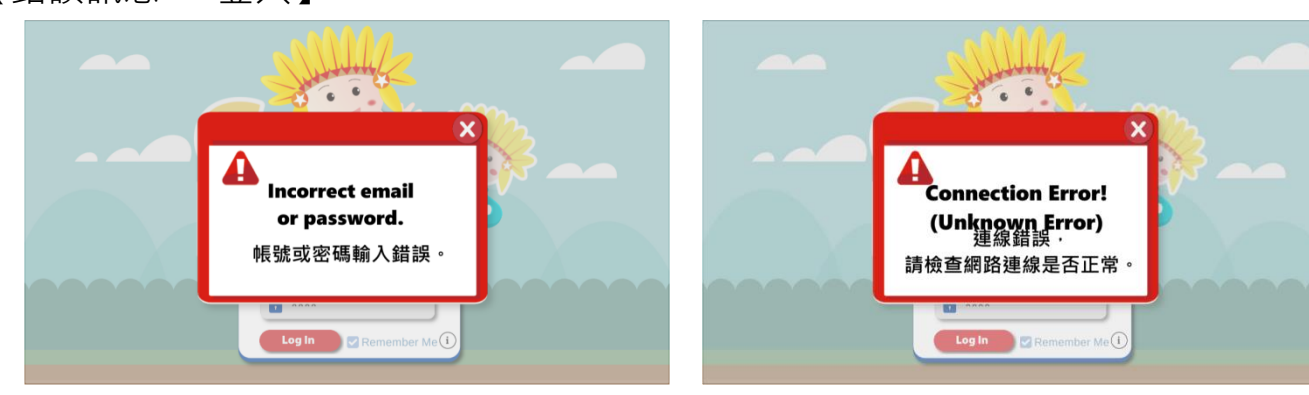

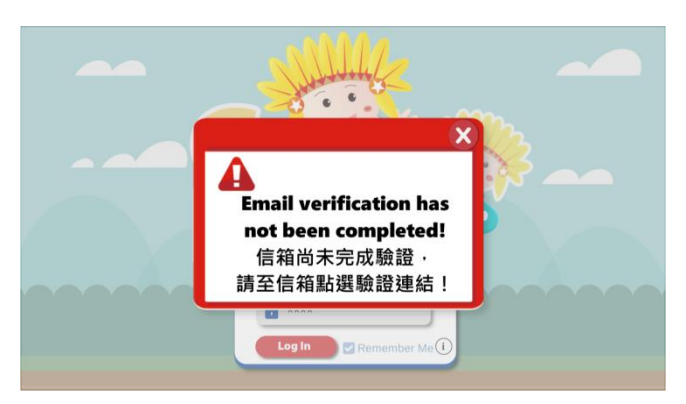

▲信箱尚未完成驗證,請至信箱收信。 ▲連線錯誤,請檢查網路是否正常。

### ▲帳號或密碼輸入錯誤。 → ▲連線錯誤,請檢查網路是否正常。

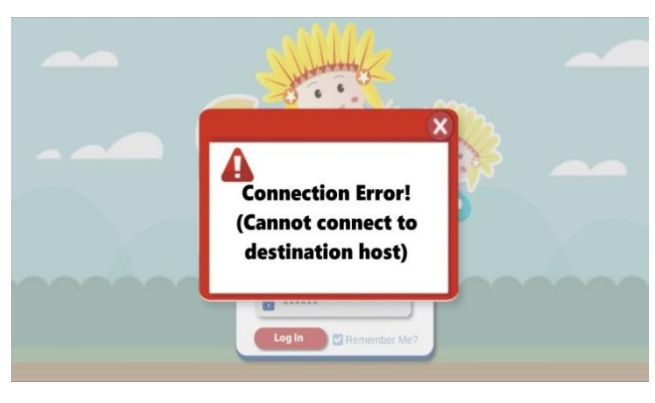

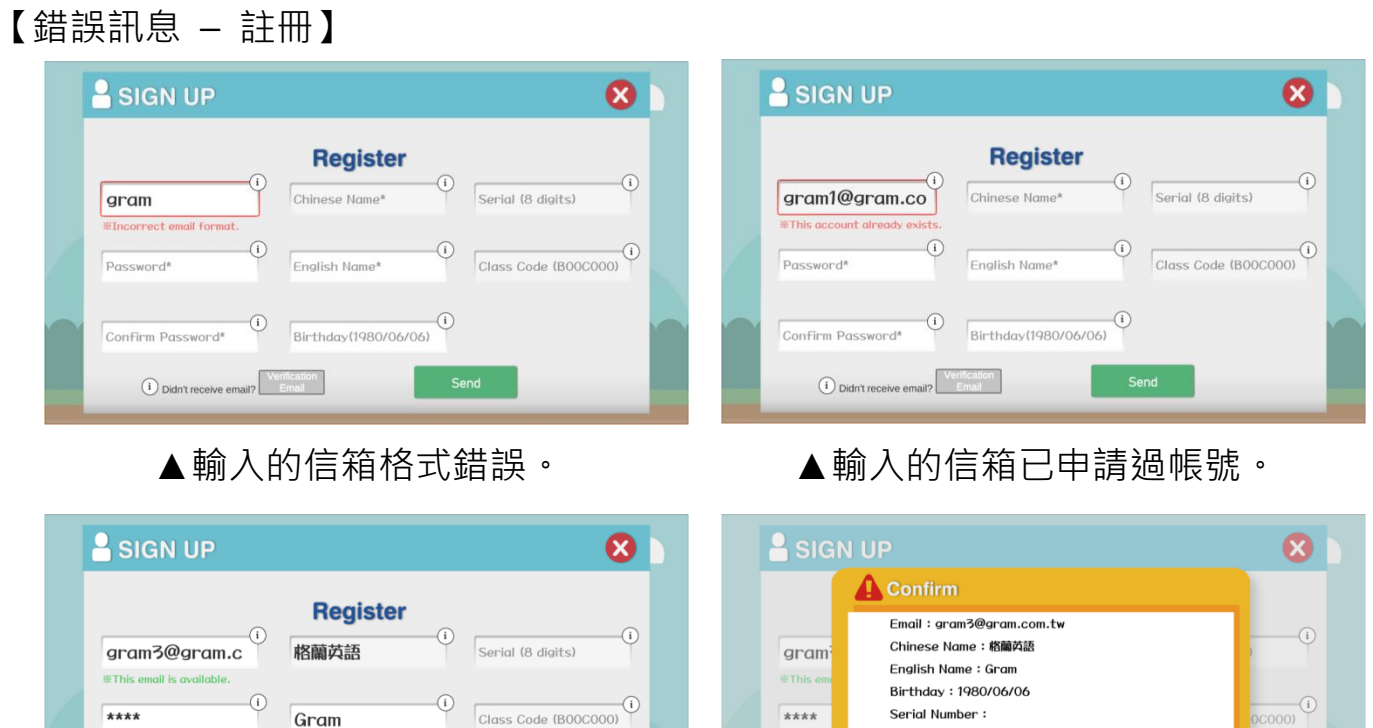

1980/06/006  $***$ 

▲輸入的生日格式錯誤。(YYYY/MM/DD) ▲連線錯誤,請檢查網路是否正常。

 $\odot$ 

 $\overline{\phantom{a}}$ 

 $(i)$  Didn't rece

Cancel

Class Code:

Please check "YES" if all the Please check "YES" if all the

 $Yes$ 

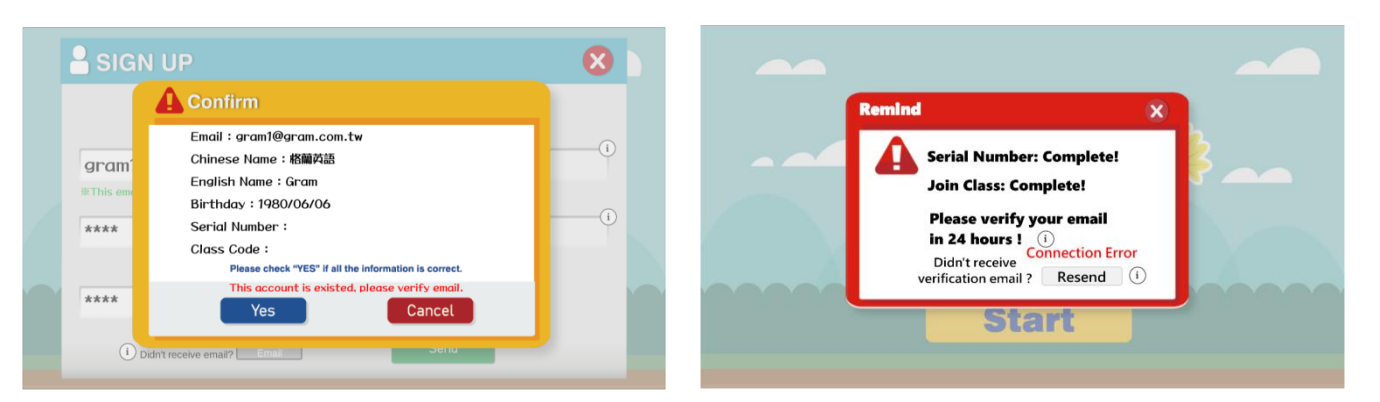

▲此帳戶已存在,請至信箱收取驗證信。▲重新寄發失敗,請檢查網路是否正常。

【錯誤訊息 – 序號】

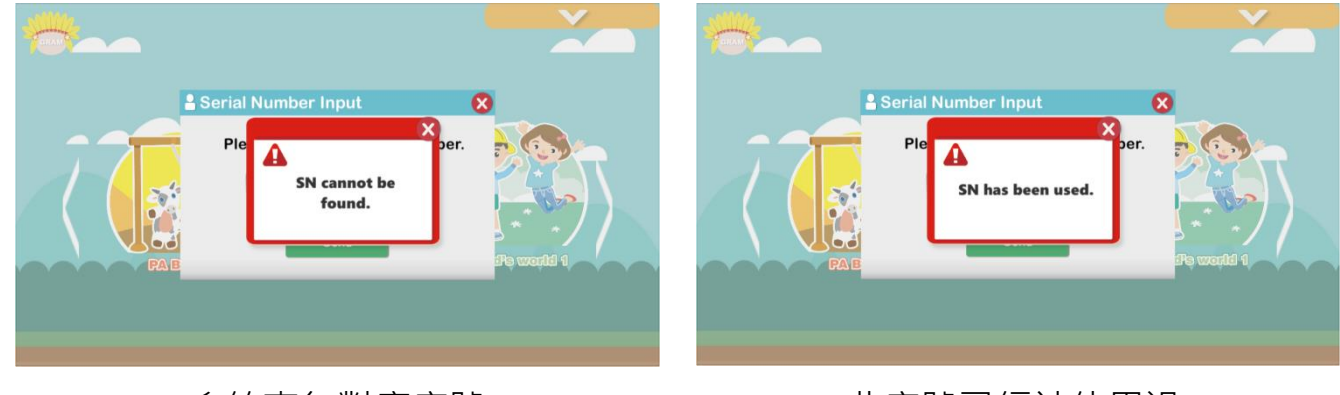

 $\boldsymbol{\Omega}$ 

 $\overline{r}$ 

 $\bigcirc$ 

m

 $\bigcap$ 

8 digits)

ode (B00C000)

▲系統查無對應序號。 ▲此序號已經被使用過。

Please input your

registration email.

**Incorrect email format** Send

### 【錯誤訊息 – 重寄驗證信】

Didn't receive email? Email

Emoil

Password

Confirm Pass

- SIGN UP  $\boldsymbol{\Omega}$ Send Verification Email  $\mathcal{L}$  $\bigcirc$ Please input your  $F_{\text{model}}$ 8 digits) registration email.  $m1@gram.com.tw^{\textcircled{\tiny 1}}$  $\bigcirc$ nde (BOOCOOO) Password **Connection Error** Confirm Pas Didn't receive email? Final
- ▲連線錯誤,請檢查網路連線是否正常。

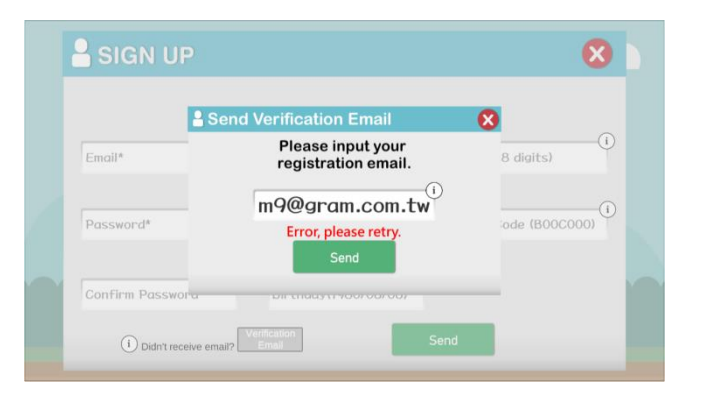

▲此信箱已完成驗證。 ▲查無此信箱帳號或發生其他錯誤。

[回目錄](#page-0-0)

SIGN UP

Send Verification Email

 $gram@$ 

SIGN UP  $\boldsymbol{\Omega}$ Send Verification Email  $\mathbf{G}$  $\overline{r}$ Please input your<br>registration email. Email 8 digits) m3@gram.com.tw  $\bigcirc$ Password ode (B00C000) Email is verified. Confirm Por Didn't receive email?<br>Email

▲信箱格式錯誤。